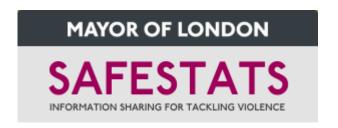

# **Geocoding ISTV data – interface user guide**

#### Mapping pane

The default appearance of the interface is a representation of all the data that can be geocoded to borough level. Naturally this does not include the data that cannot be geocoded which can be downloaded from elsewhere in the interface.

The area covered by the blue box in the image below allows users to toggle between the three levels of geocoding – borough, ward and point – in the mapping pane. By default this will toggle at pan-London level, however by clicking on a borough or ward, the map will zoom to only show the component wards of the borough selected or the points within the ward selected.

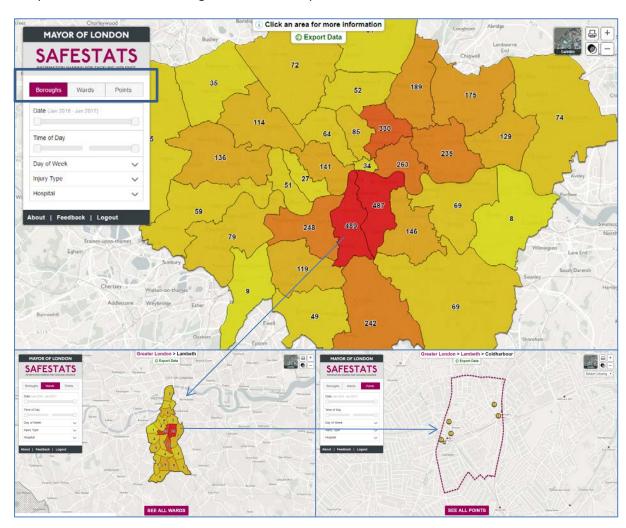

Once zoomed in to the wards of a borough or the points of a ward, the purple button at the bottom allows users to switch on those wards in surrounding boroughs or points in surrounding wards.

Once an area has been clicked or zoomed into, the details of the area the user is looking at are held at the top-middle area of the window eg. Greater London (default), Lambeth (borough), Coldharbour (ward). These names are also hyperlinked in order for the user to retrace their steps and zoom back out.

Due to the different levels by which points are geocoded (see methodology), not all points will aggregate to ward values, and not all ward values will aggregate to boroughs. As users zoom in from borough to ward to point, they will be notified how many values are then not available.

#### Filter pane

Below the geography level toggle used above is the filter pane. This area allows users to decide on which selection of the full dataset they wish to see in the mapping pane.

- Date (month-year) and time (hour) sliders can be used to select the to- and –from temporal parameters of the injury (incident time not A&E arrival time)
- Day of week of injury (able to multiple select)
- Injury type (able to multiple select)\*
- Providing hospital (able to multiple select)

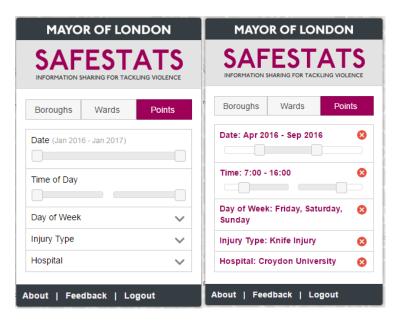

<sup>\*</sup>Explanations of Injury types are defined in the download section below.

#### Point map

When users are viewing point data in the mapping pane, larger icons signify that there is more than one incident at a location. The larger the icon, the more incidents have been recorded at that location. NB. Be aware that due to the online geocoding methods of locating streets to their centrepoint, this can lead to many incidents mapped to a single central location on a street.

By clicking on the icon, further information about the incident(s) can be viewed. If there is more than one incident, a small arrow will appear at the top of the information box allowing users to move between incidents.

Whilst the default icon is yellow with an exclamation mark, this can be changed to show how the points are spread across days of the week, injury types or providing hospital. Users can switch between these options using the 'Colour by...' drop down box to the top right of the window. Icons will change to circles coloured proportionally by the selected 'Colour by...' option.

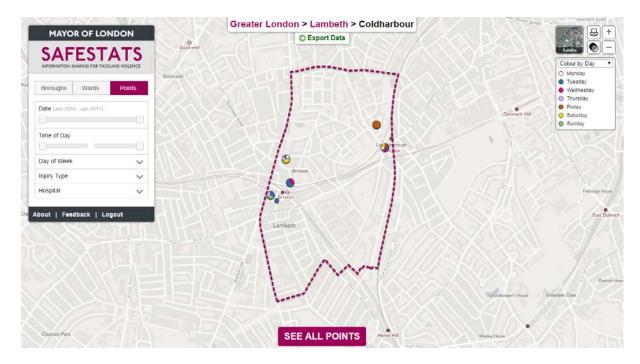

#### Data downloads

The source data used to populate the mapping pane is available to download via the green 'Export data' icon at the top of the window.

When viewing pan-London-level data on the map, the data downloaded will not only show the counts for each borough, but also the individual records that make up these totals.

When viewing ward-level data on the map, the data downloaded will not only show the counts for each ward within the borough selected, but also the individual records that make up these totals.

When viewing point-level data on the map, the data downloaded will show the individual records attributable to this ward. NB. This will also include those that can be mapped to the ward, but not at point level due to disclosure issues.

| Field    | Explanation                        |
|----------|------------------------------------|
| Hospital | Providing hospital                 |
| URN      | Unique Reference Number of         |
|          | the record                         |
| Date     | Date of incident (date of A&E      |
|          | arrival if not available)          |
|          |                                    |
| Month    | Month of incident (of A&E          |
|          | arrival if not available)          |
|          |                                    |
| Day      | Day of incident (of A&E arrival if |
| ,        | not available)                     |
|          | ,                                  |
|          |                                    |
| Year     | Year of incident (of A&E arrival   |
|          | if not available)                  |
| Time     | Time of incident (of A&E arrival   |

| Explanation                  |
|------------------------------|
| Component(s) of location     |
| identified and used for      |
| geocoding                    |
| Method by which record has   |
| been geocoded – see below*   |
| for more information         |
| Output British National Grid |
| Easting reference (where     |
| applicable). Removed where   |
| potentially disclosive.      |
| Output British National Grid |
| Northing reference (where    |
| applicable). Removed where   |
| potentially disclosive.      |
| Output Electoral Ward (where |
| applicable)                  |
| Output Borough (where        |
|                              |

|           | if not available)                 |
|-----------|-----------------------------------|
| Hour      | Hour of incident (of A&E arrival  |
|           | if not available)                 |
|           |                                   |
|           |                                   |
|           |                                   |
| Method    | Incident details regarding injury |
| Of Injury | suffered                          |
| Major     | Grouping of injury type based     |
| Category  | on keyword searches:              |
|           |                                   |
|           | Knife = knife, stab, blade,       |
|           | screwdriver etc.                  |
|           | Body-sourced = use of body part   |
|           | to commit injury                  |
|           | Other weapon = other non-         |
|           | bladed weapon                     |
|           | Other = any other source          |

|            | applicable)                      |  |  |
|------------|----------------------------------|--|--|
| Confidence | Geographic level by which        |  |  |
| Level      | record has been output. Point    |  |  |
|            | holds more confidence than       |  |  |
|            | Street Centrepoint than Ward,    |  |  |
|            | than Borough.                    |  |  |
| Confidence | Where a record can be            |  |  |
| Score      | accurately assigned to a point   |  |  |
|            | location, ward or borough, it is |  |  |
|            | assigned a score of 1. Where a   |  |  |
|            | record cannot be assigned to     |  |  |
|            | any location, it is assigned a   |  |  |
|            | score of 0. Where a record       |  |  |
|            | cannot be assigned to a single   |  |  |
|            | location (eg. a street name      |  |  |
|            | common to multiple areas), its   |  |  |
|            | value of 1 is spread across      |  |  |
|            | these areas equally.             |  |  |

### \*Geocoding source

| BESPOKE LOOKUP   | Geocoded via the use of in-house lookups            |              |
|------------------|-----------------------------------------------------|--------------|
|                  | Geocoded via the use of online searches on location | DECREASING   |
| ONLINE SPECIFIC  | components                                          | LEVEL OF     |
|                  | Geocoded via the use of online searches on location | ACCURACY     |
| ONLINE GENERIC   | full freetext (less accuracy that Online Specific)  |              |
| PARTIAL POSTCODE | Location data contains partial postcode information |              |
| SELECTED         | only and will be matched to its component borough   |              |
|                  | Location data contains area information only and    |              |
| AREA LOOKUP      | will be matched to its component borough            | $\checkmark$ |

## Additional tools

Also in the top-right corner, users will find familiar icons allowing additional actions.

- The + / buttons in the top right of the screen allow users to zoom in/out in the normal way.
- The printer icon allows printing of the current screen to paper or pdf.
- The two circles icon changes the transparency of the ward and borough layers in order to see the maps beneath.
- The map square allows users to toggle between the background map either a street-based version or an aerial map.

To request access, visit maps.london.gov.uk/safestats/ and select 'Request Access'

For more information, please contact <a href="mailto:safestats@london.gov.uk">safestats@london.gov.uk</a>

www.london.gov.uk/safestats